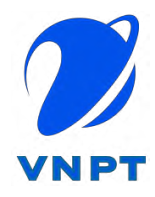

# **DỊCH VỤ VNPT SMARTCA**

# **Tài liệu Hướng dẫn Kích hoạt và xác thực eKYC trên ứng dụng app VNPT SmartCA**

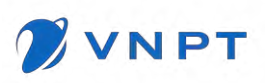

## **MUC LUC**

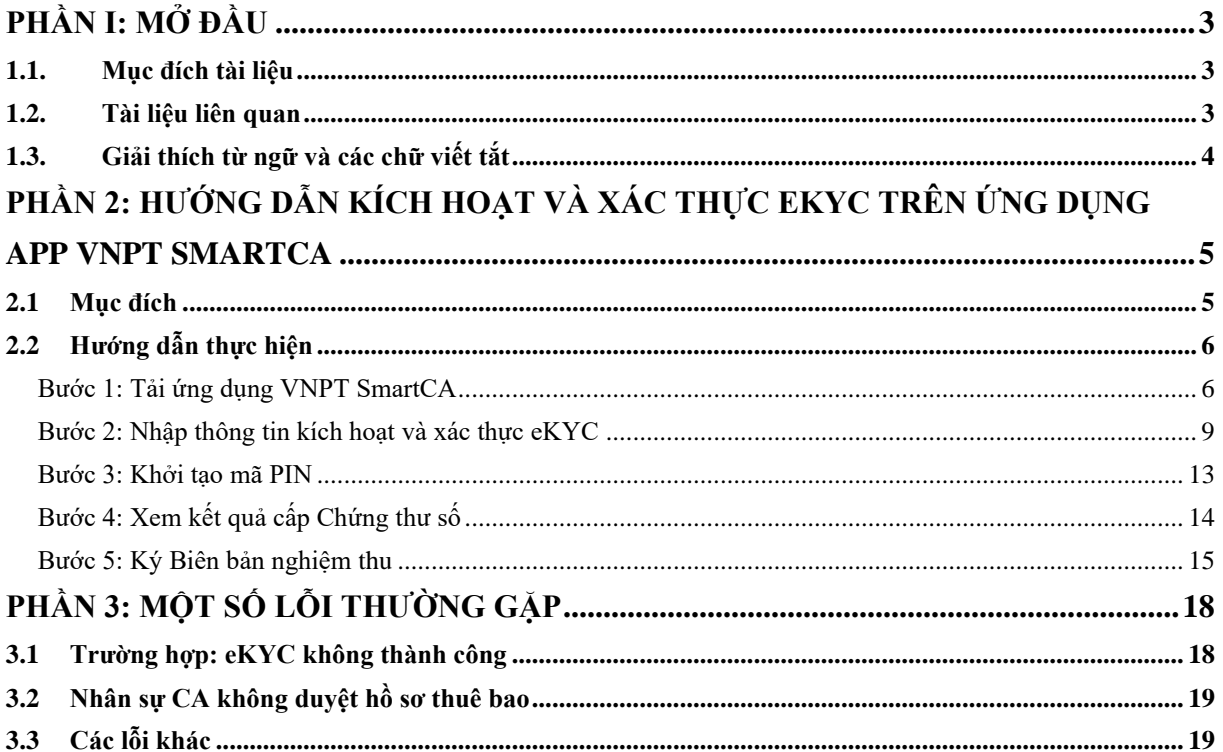

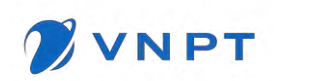

## **PHẦN I: MỞ ĐẦU**

#### <span id="page-2-1"></span><span id="page-2-0"></span>**1.1. Mục đích tài liệu**

Tài liệu nhằm mục đích hướng dẫn khách hàng thực hiện đăng ký mua Chứng thư số VNPT SmartCA trên ứng dụng bán hàng OneSME và Thực hiện Kích hoạt và nộp hồ sơ cấp Chứng thư số trên ứng dụng app VNPT SmartCA bằng phương thức eKYC.

## <span id="page-2-2"></span>**1.2. Tài liệu liên quan**

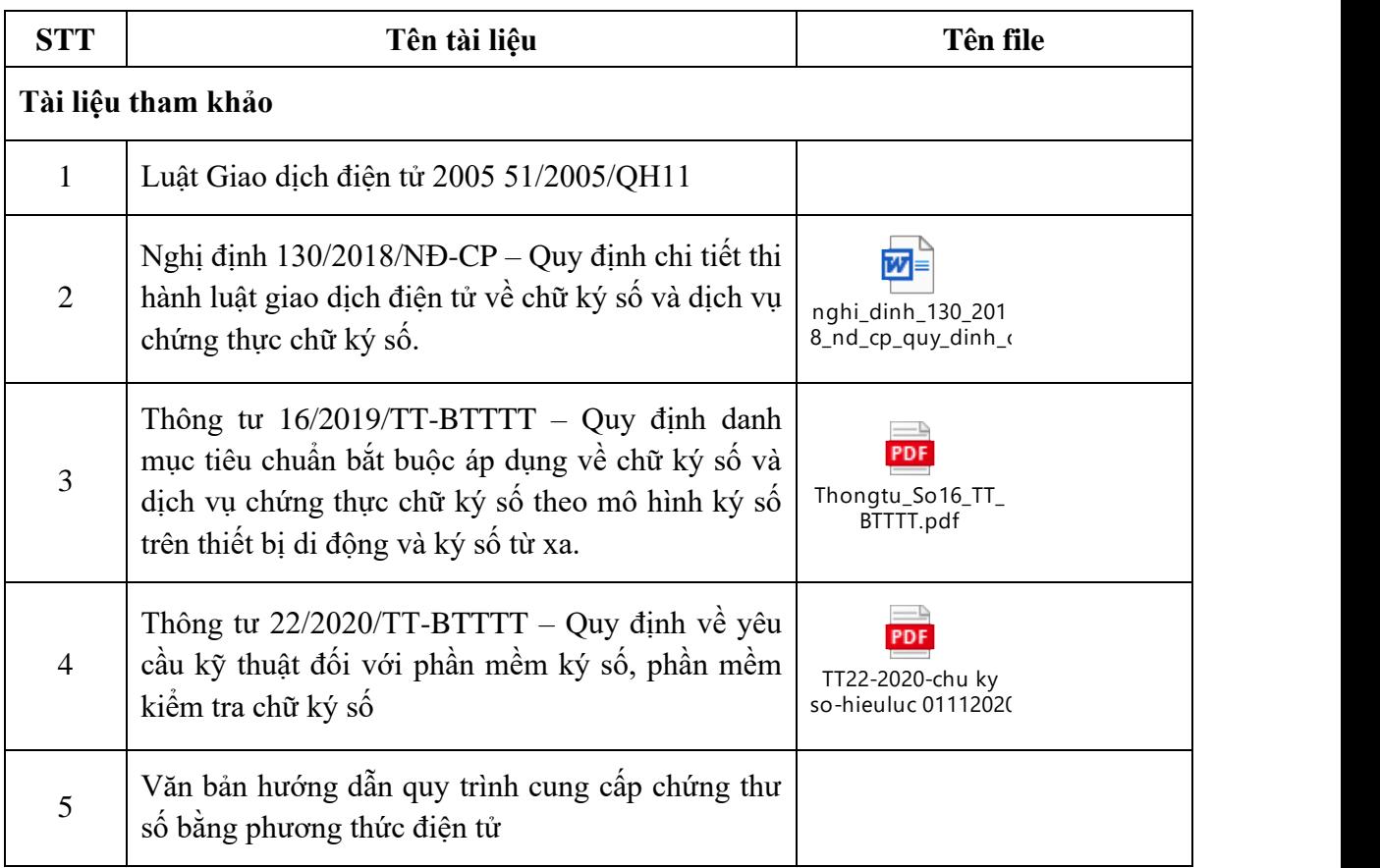

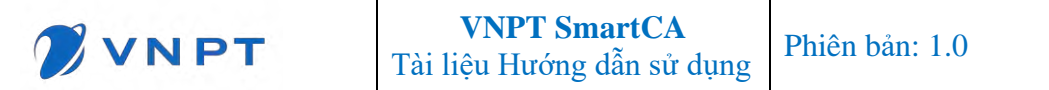

# <span id="page-3-0"></span>**1.3. Giải thích từ ngữ và các chữ viết tắt**

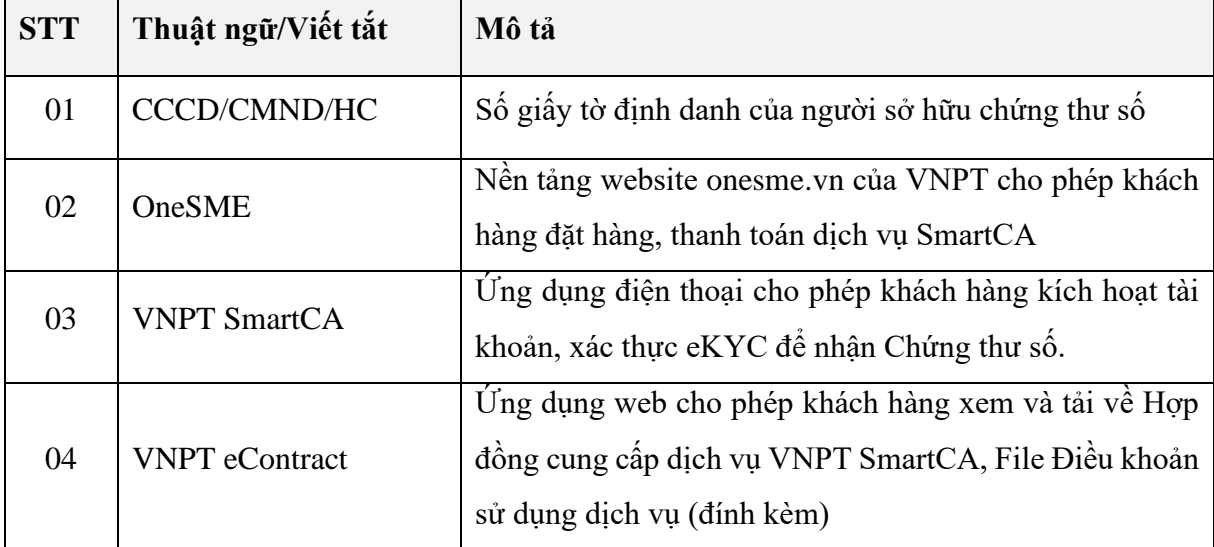

## <span id="page-4-0"></span>**PHẦN 2: Hướng dẫn Kích hoạt và xác thực eKYC trên ứng dụng app VNPT SmartCA**

#### <span id="page-4-1"></span>**2.1Mục đích**

Hướng dẫn khách hàng thực hiện các bước kích hoạt tài khoản SmartCA và xác thực thông tin người sở hữu chứng thư số bằng phương thức xác thực điện tử eKYC trên ứng dụng Ký số từ xa VNPT SmartCA.

Tiền điều kiện: Khách hàng hoàn thành đặt hàng dịch vụ SmartCA thành công trên ứng dụng mua hàng OneSME.

Khách hàng nhận được email/sms thông báo kích hoạt tài khoản SmartCA

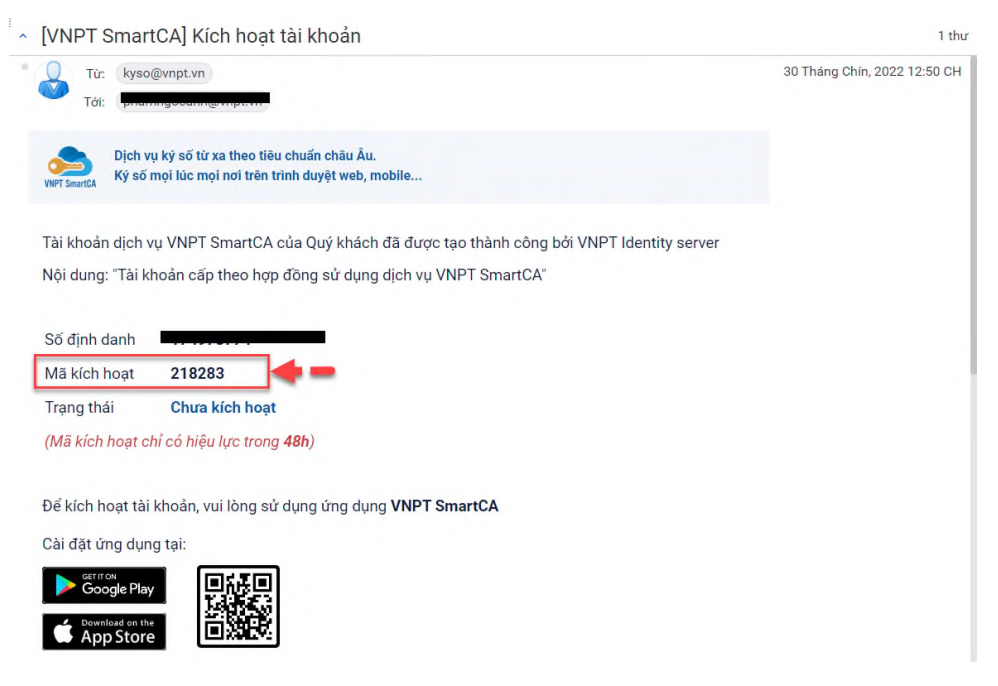

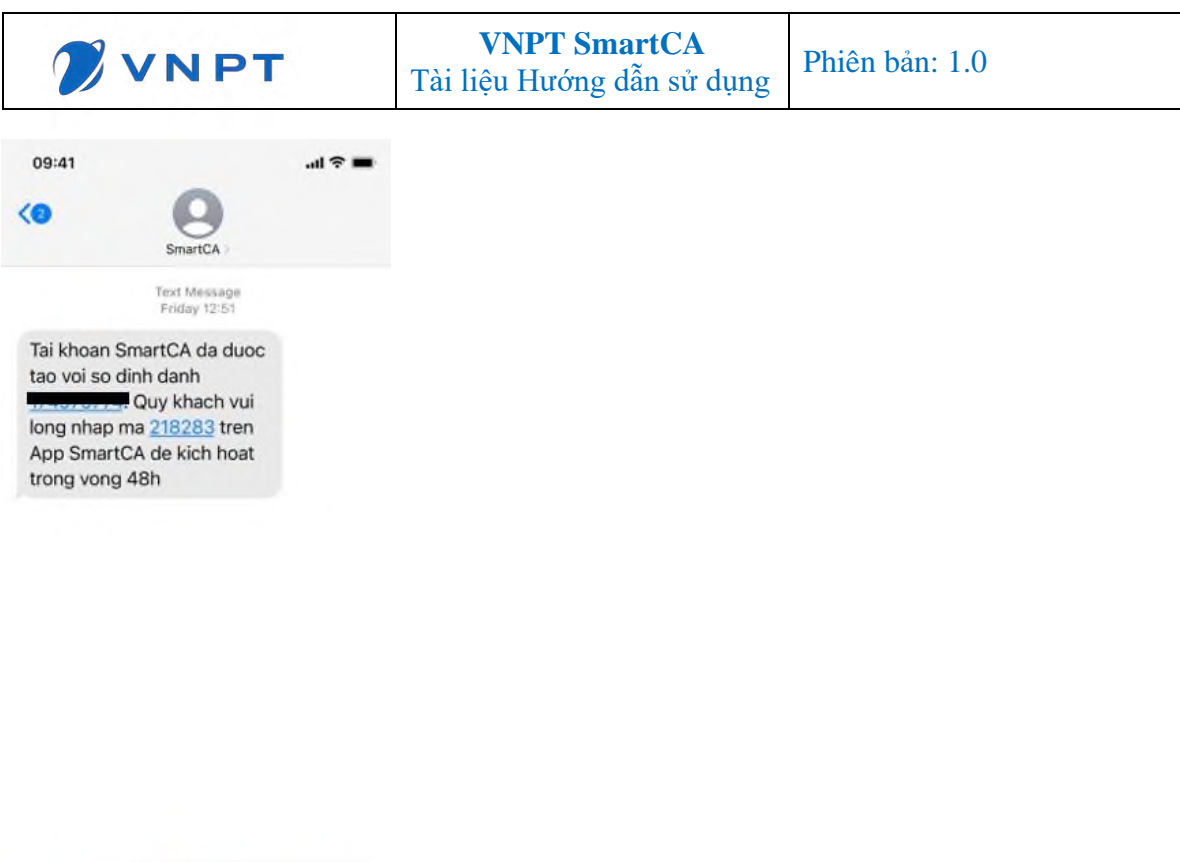

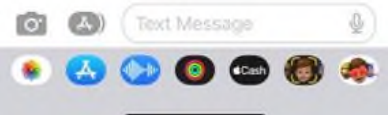

#### <span id="page-5-1"></span><span id="page-5-0"></span>**2.2 Hướng dẫn thực hiện**

#### **Bước 1: Tải ứng dụng VNPT SmartCA**

Anh/Chị có thể thực hiện tải ứng dụng VNPT SmartCA theo một trong các cách dưới đây

#### *Cách 1: Từ email kích hoạt*

Nếu thiết bị sử dụng sử dụng hệ điều hành IOS. Anh/Chị click nút **Download on the App**

#### **Store**

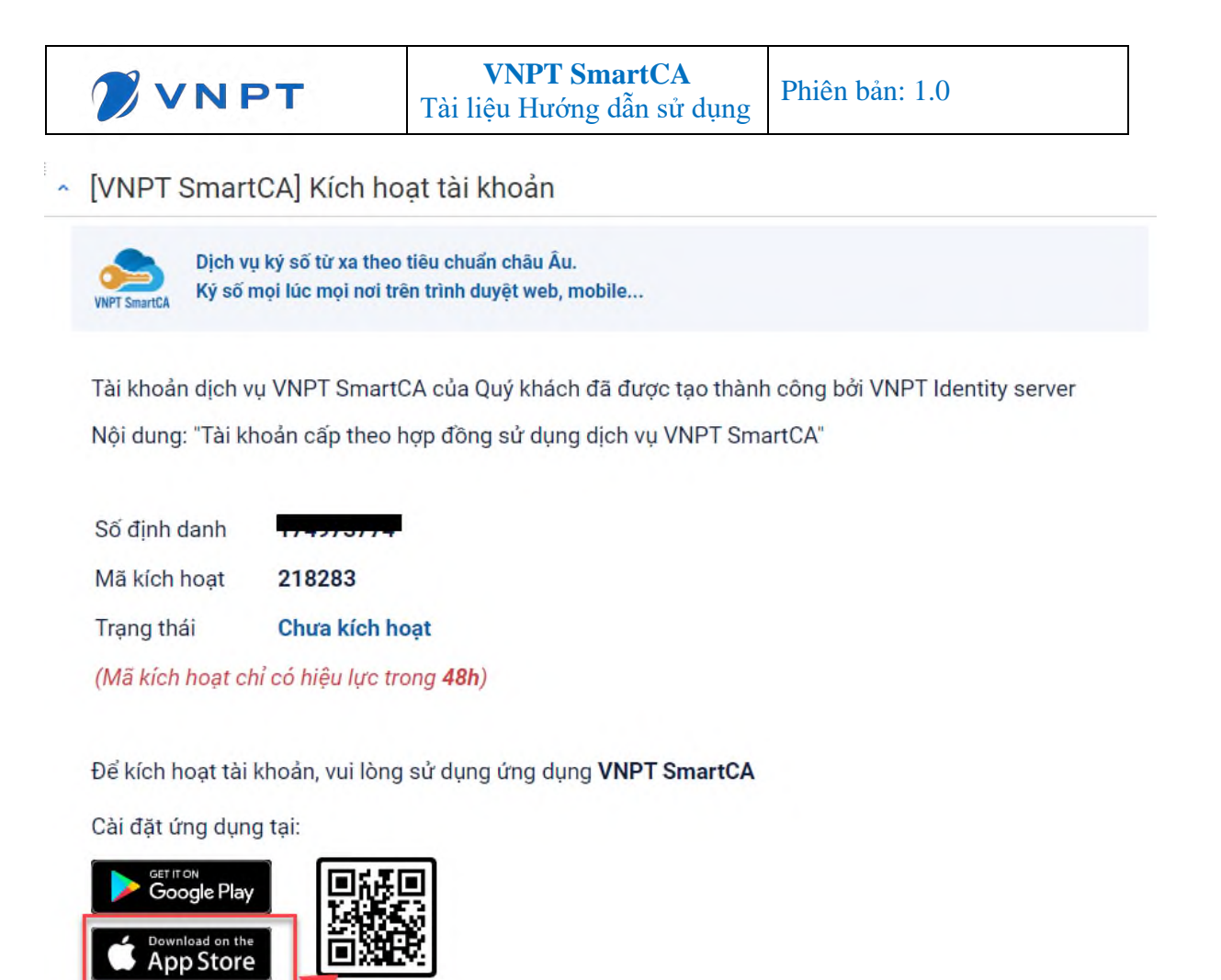

Nếu thiết bị sử dụng sử dụng hệ điều hành Android. Anh/Chị click nút **Get it on Google Play**

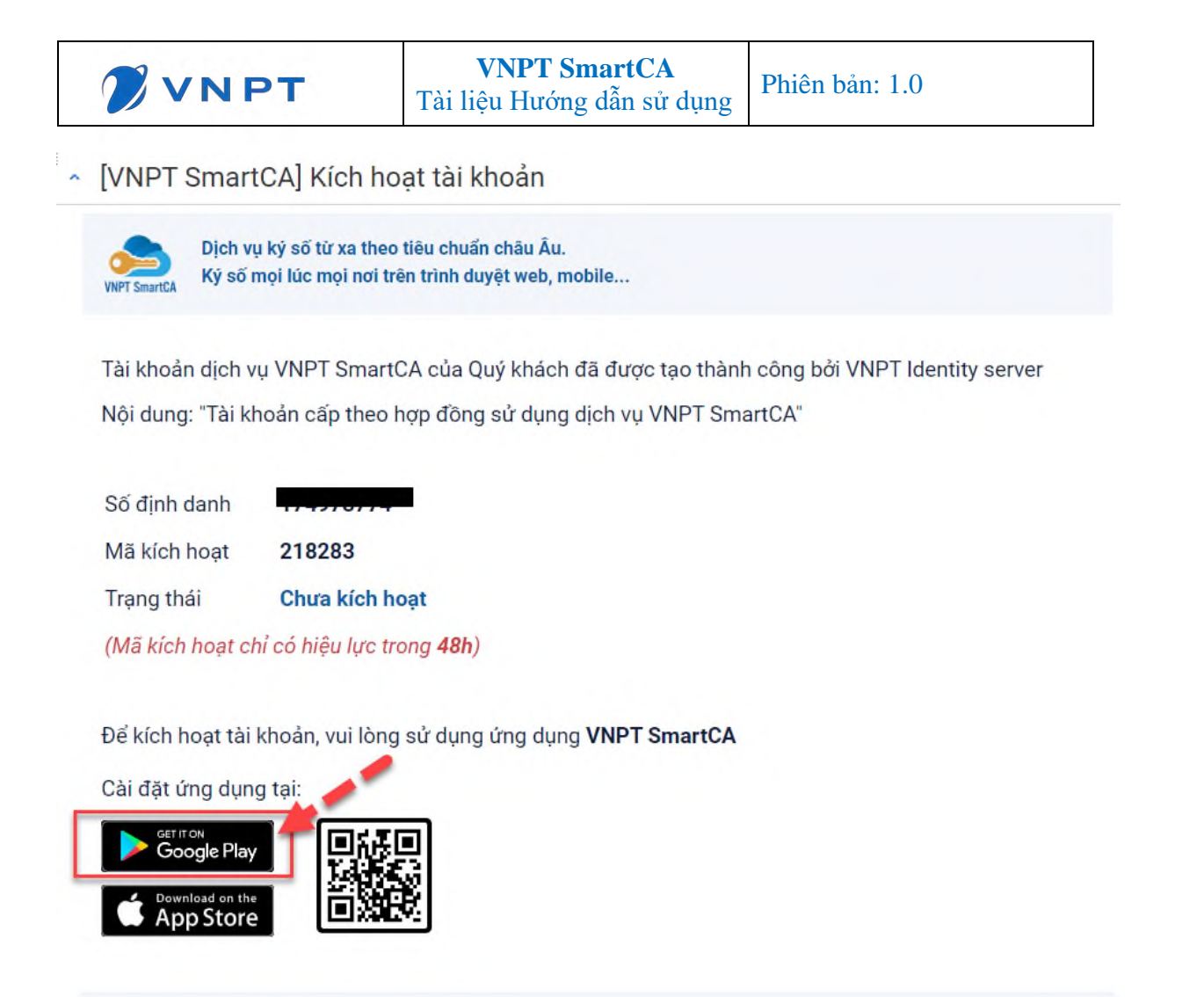

*Cách 2: Từ ứng dụng cửa hàng*

Nếu thiết bị sử dụng sử dụng hệ điều hành IOS. Anh/Chị truy cập vào ứng dụng App Store trên thiết bị, nhập từ khóa VNPT SmartCA và click icon tải xuống.

Nếu thiết bị sử dụng sử dụng hệ điều hành Android. Anh/Chị truy cập ứng dụng CH Play trên thiết bị, nhập từ khóa VNPT SmartCA và click nút Cài đặt.

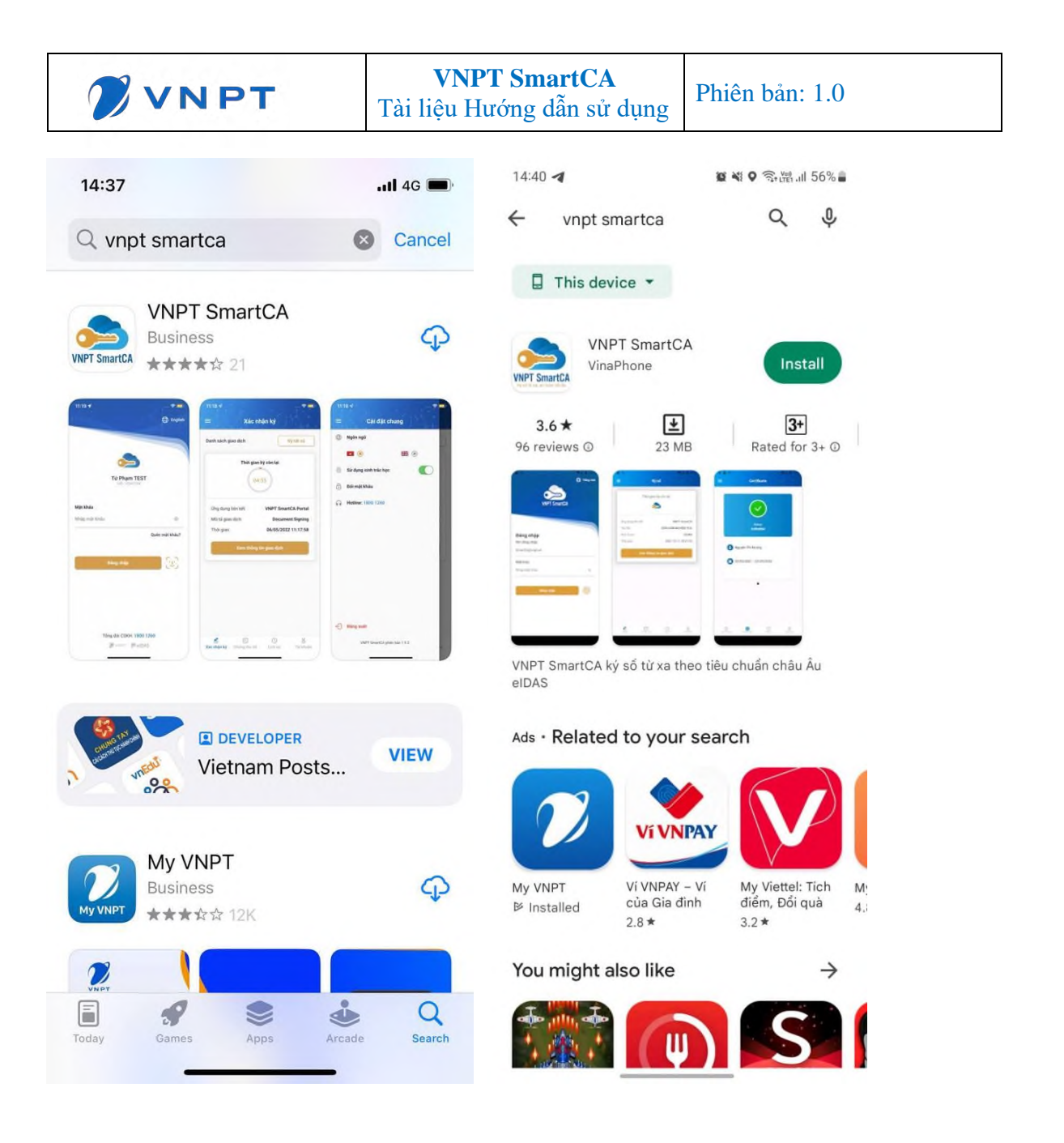

#### <span id="page-8-0"></span>**Bước 2: Nhập thông tin kích hoạt và xác thực eKYC**

• Anh/Chị nhập thông tin khai báo tài khoản như hình dưới. Các thông tin kích hoạt bao gồm:

- Tên đăng nhập: nhập số CCCD/CMND/Hộ chiếu
- Mã kích hoạt: Được gửi về email/sms
- Mật khẩu: thực hiện tạo mật khẩu.
- Nhập lại mật khẩu: nhập lại mật khẩu đã tạo

Lưu ý: Mật khẩu yêu cầu ít nhất 8 ký tự có chữ hoa, chữ thường và có ký tự đặc biệt.

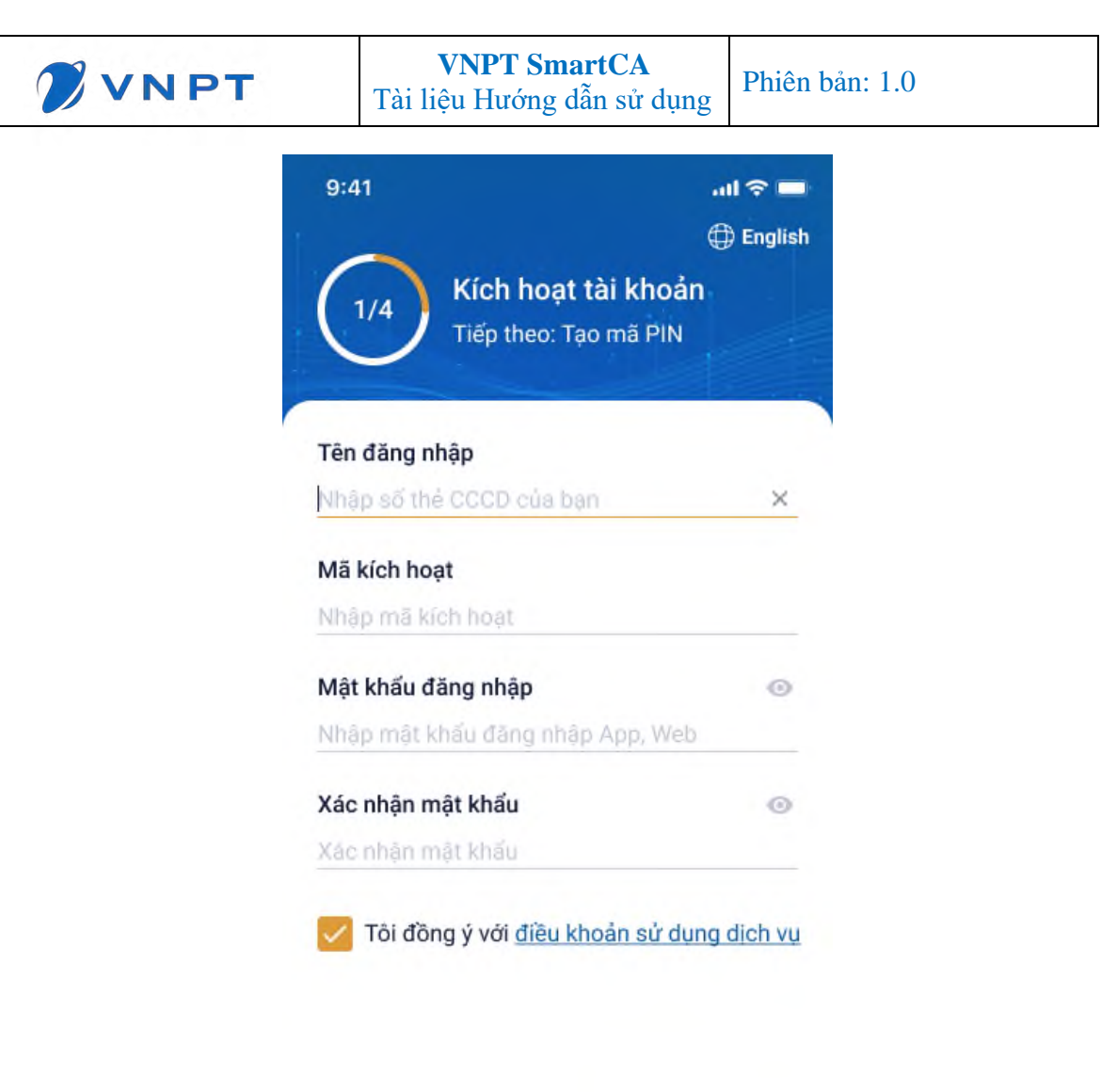

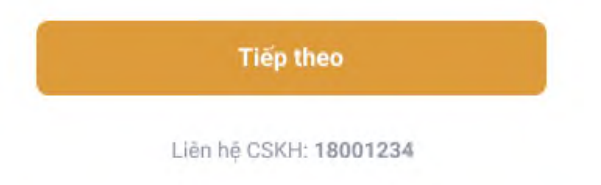

• Chụp ảnh hai mặt CCCD/CMND/Hộ chiếu

Anh/Chị thực hiện theo các bước đã được hướng dẫn trên màn hình

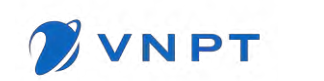

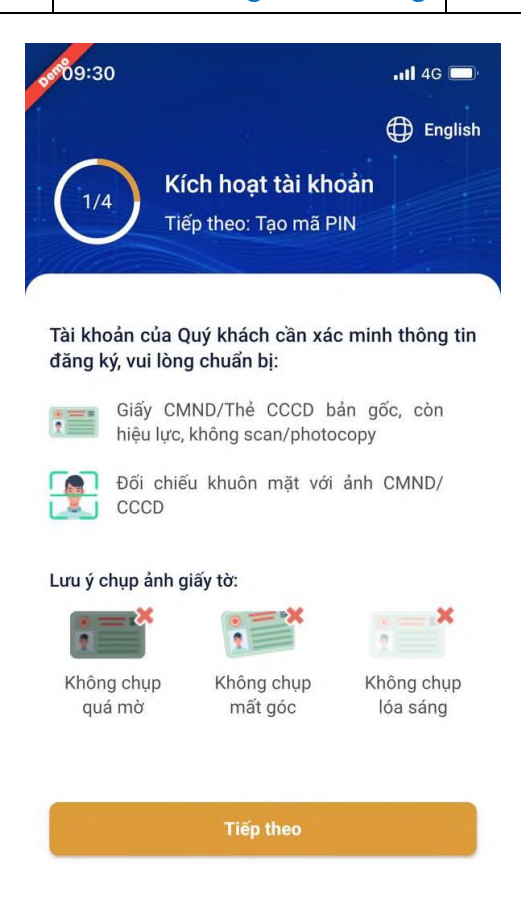

Click nút **Tiếp theo** để bắt đầu chụp ảnh hai mặt giấy tờ cá nhân CCCD/CMND/Hộ chiếu

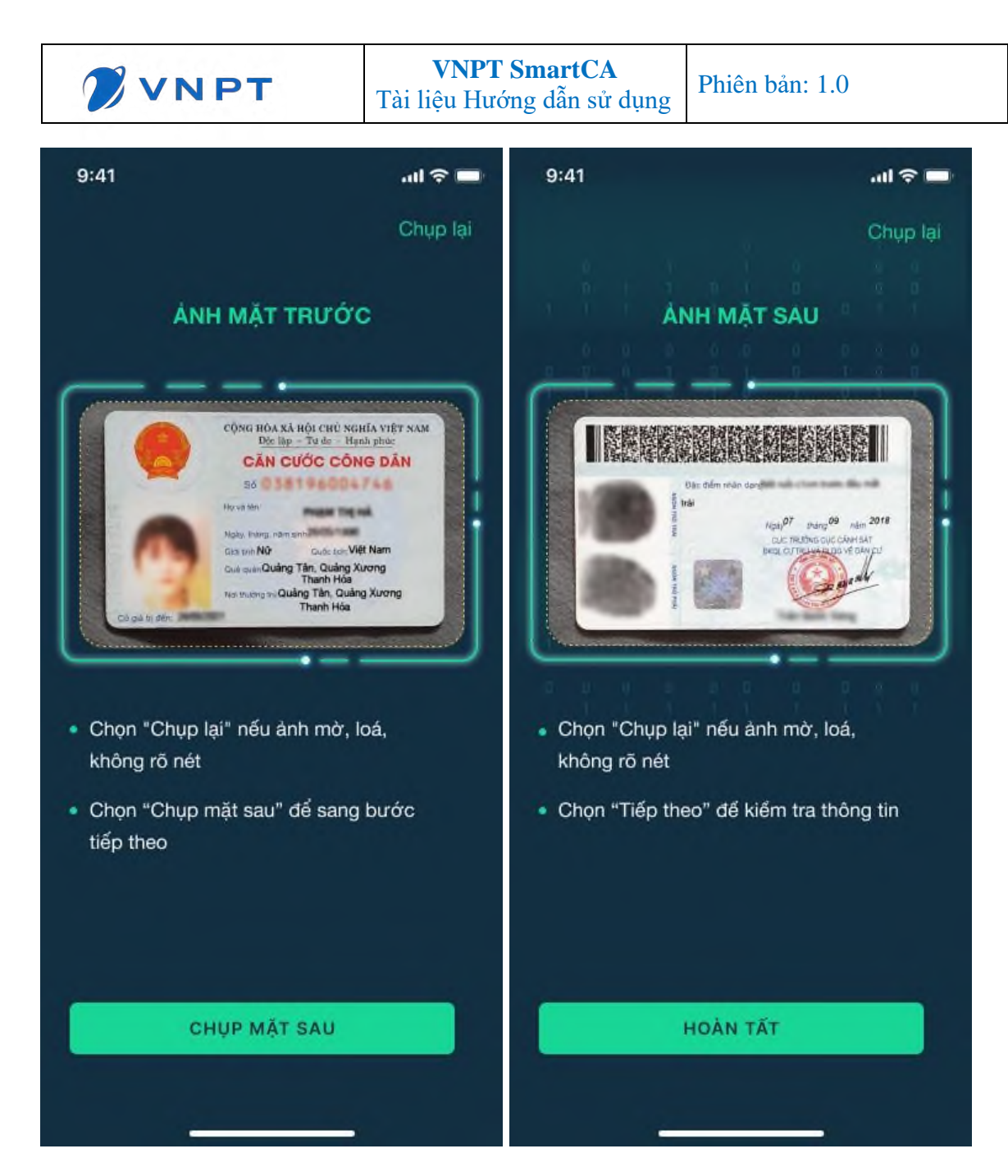

• Chụp ảnh chân dung so khớp khuôn mặt

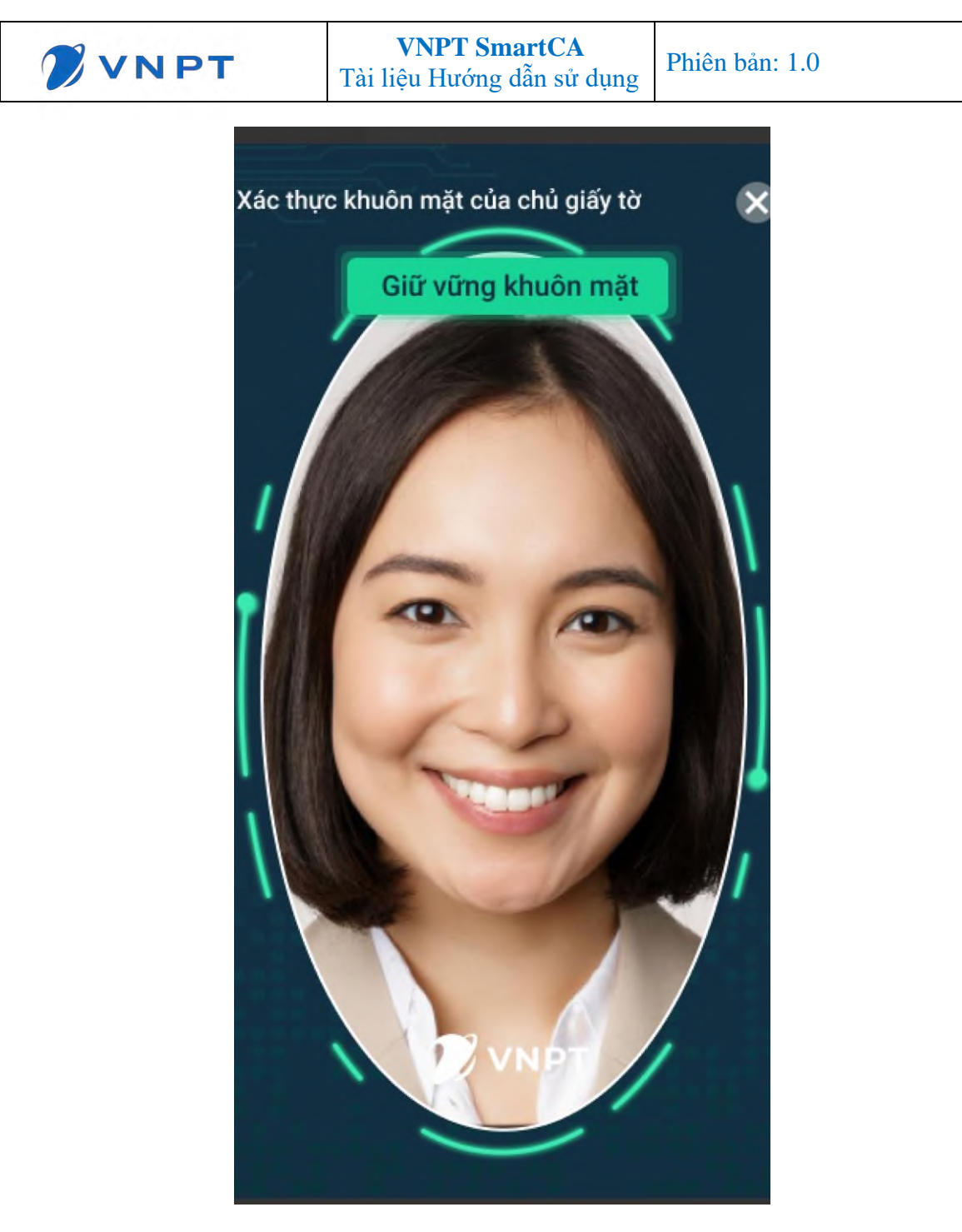

#### <span id="page-12-0"></span>**Bước 3: Khởi tạo mã PIN**

Anh/Chị nhập mã PIN gồm 6 số ngẫu nhiên và nhập lại mã PIN

Nhập mã PIN thành công chuyển Bước 4

\*\* Lưu ý: Anh chị nên click nút Sử dụng sinh trắc học để đăng nhập và ký số giao dịch được nhanh chóng mà không cần nhập mã PIN.

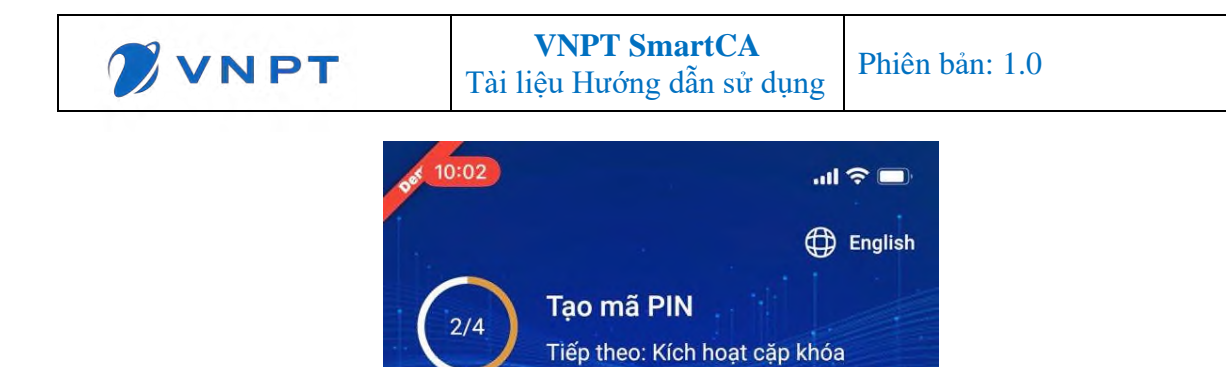

Mã PIN được sử dụng để bảo vệ chữ ký số của bạn.

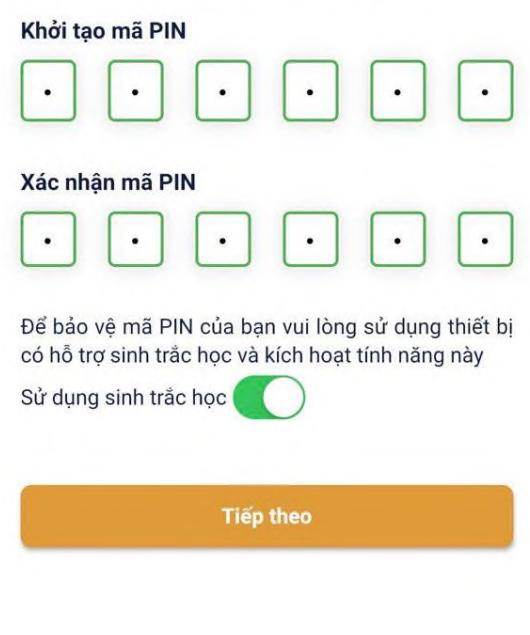

- Click nút **Tiếp theo** để chuyển **Bước 4. Xem kết quả cấp Chứng thư số Bước 4: Xem kết quả cấp Chứng thư số**

<span id="page-13-0"></span>Sau khi hoàn thành nhập mã PIN, hệ thống sẽ kiểm tra xác minh thông tin và phê duyệt yêu cầu cấp Chứng thư số.

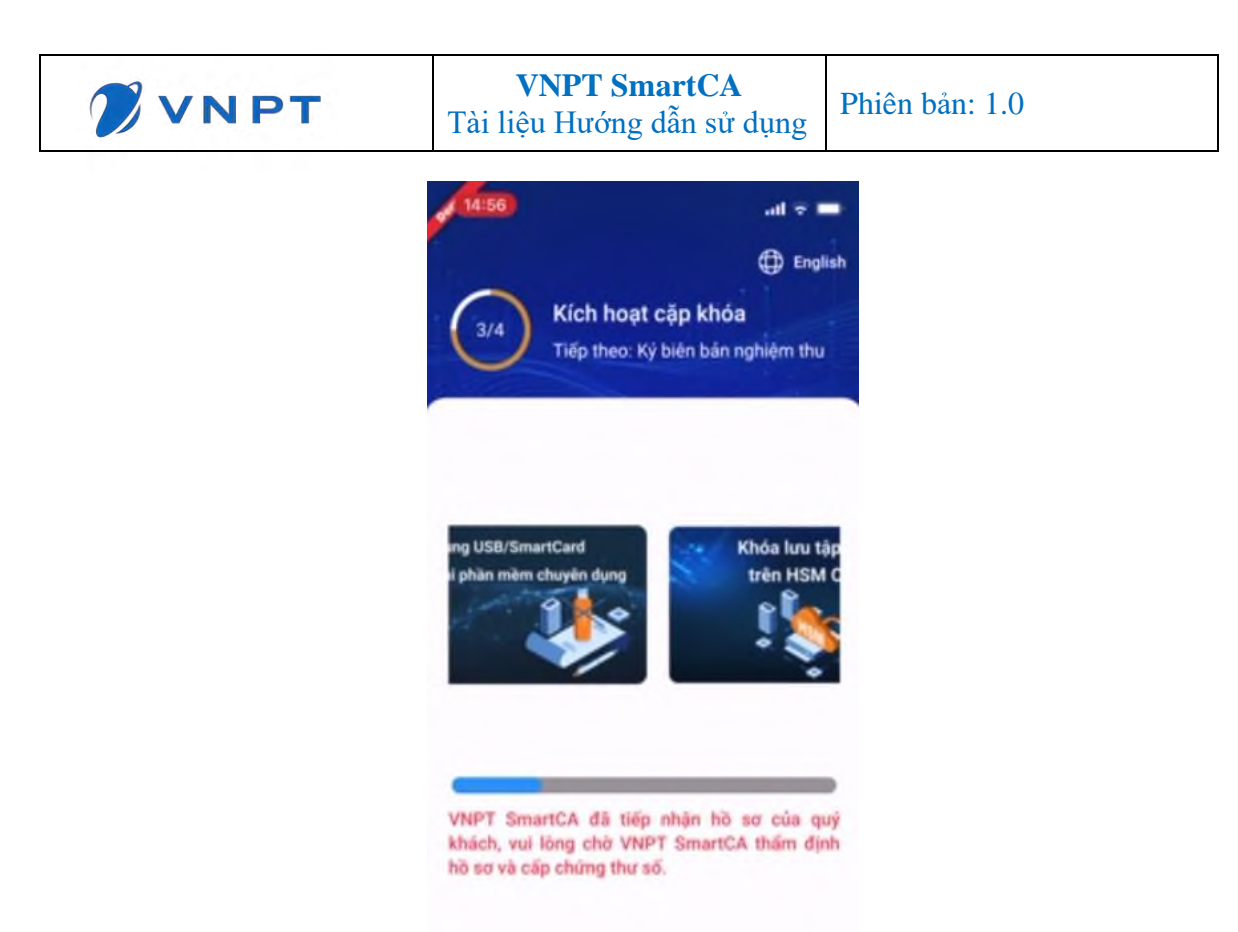

Trường hợp hồ sơ thuê bao hợp lệ, hệ thống chuyển **Bước 5 Ký Biên bản nghiệm thu**. Trường hợp hồ sơ thuê bao không đáp ứng yêu cầu theo quy định cấp chứng thư số, anh chị vui lòng gọi số tổng đài 1800 1260 (miễn phí) để được hỗ trợ xác minh thông tin.

#### <span id="page-14-0"></span>**Bước 5: Ký Biên bản nghiệm thu**

Khi hồ sơ đăng ký Chứng thư số hợp lệ, ứng dụng app VNPT SmartCA sẽ hiển thị thông báo

- Thông báo **"Chứng thư số của quý khách hàng đã được cấp bởi VNPT – CA"**
- Thông báo Yêu cầu xác nhận ký số BBNT

Anh chị click vào thông báo hoặc đăng nhập vào app để thực hiện ký BBNT.

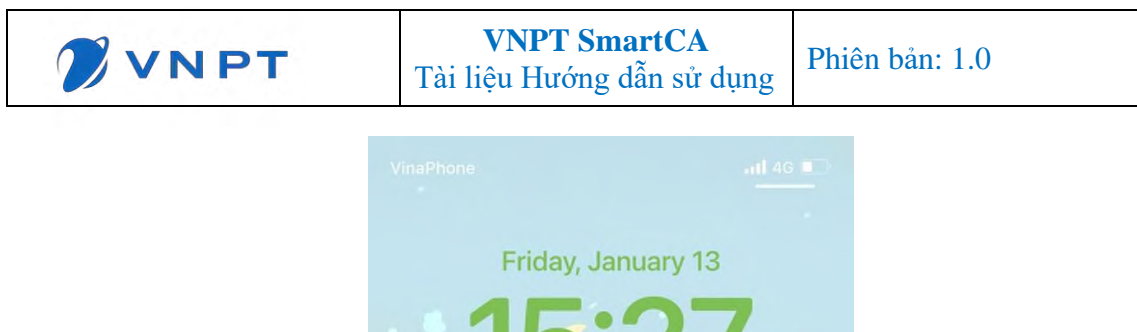

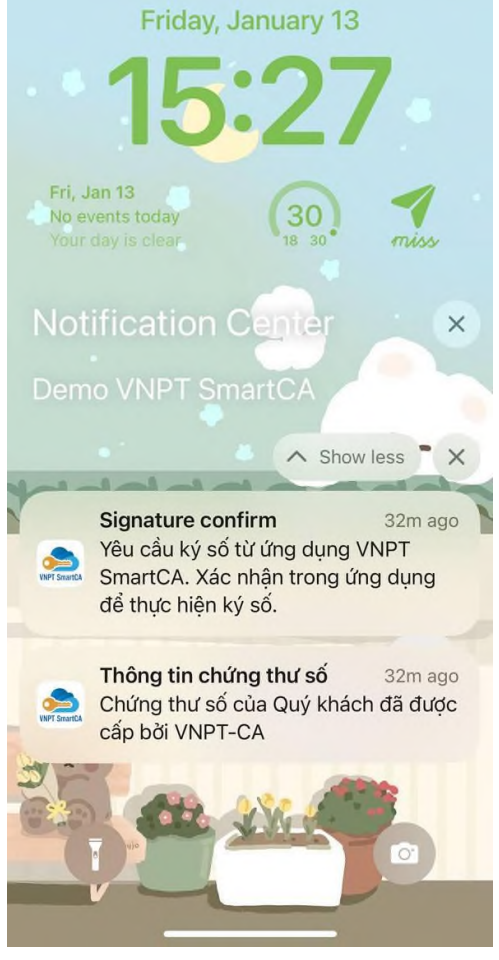

Anh/Chị thực hiện ký xác nhận BBNT bằng cách nhấn nút **Xác nhận ký số.** Sau đó thực hiện nhập mã PIN hoặc sử dụng sinh trắc học (vân tay/khuôn mặt) để xác nhận ký**.**

Click **Xem tài liệu** để xem nội dung BBNT.

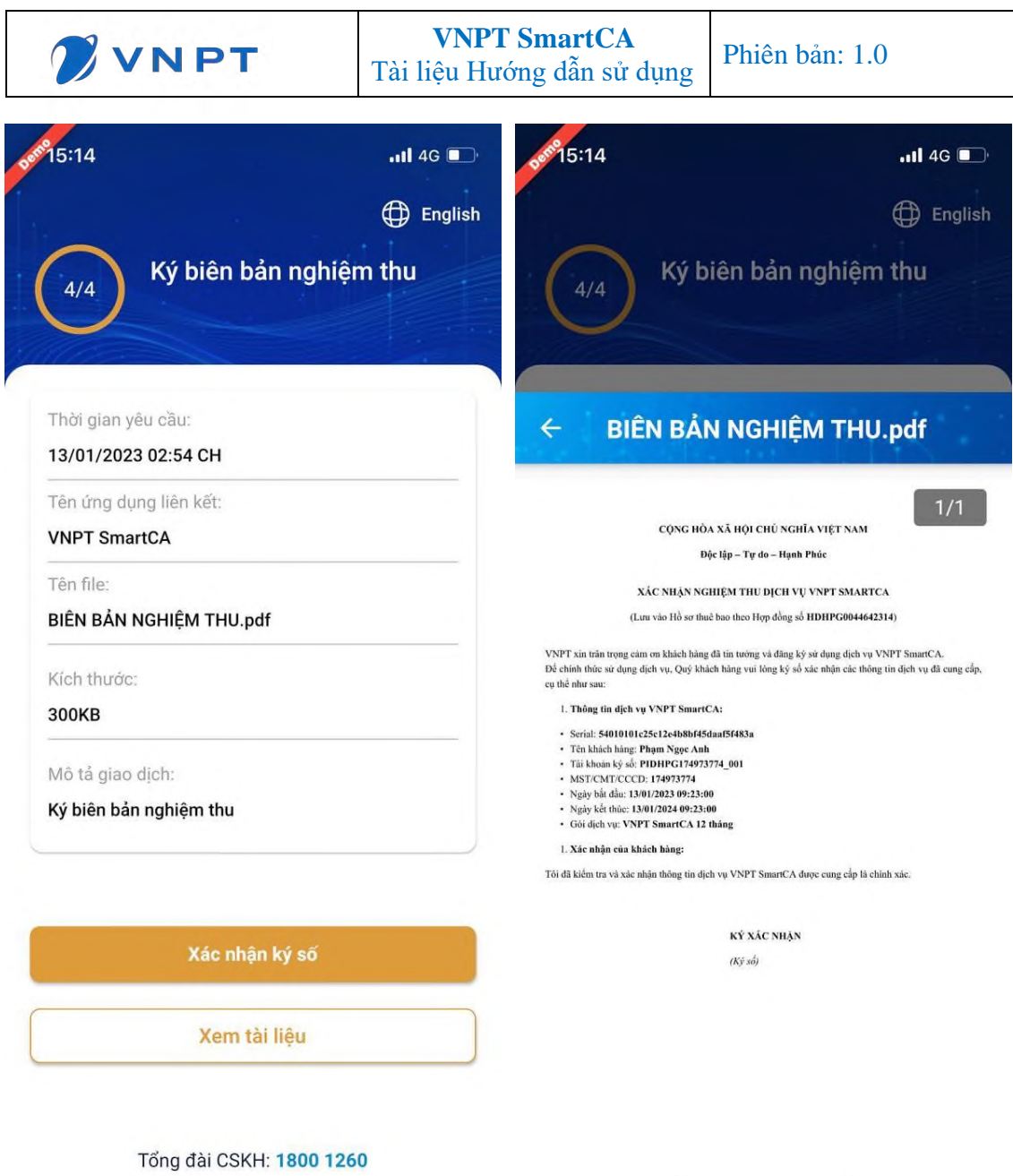

Ký thành công chuyển về giao diện Trang chủ.

Từ đây anh chị có thể sử dụng ứng dụng ký số từ xa VNPT SmartCA.

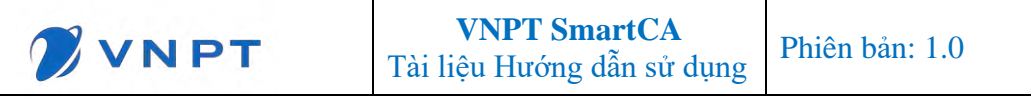

## **PHẦN 3: MỘT SỐ LỖI THƯỜNG GẶP**

## <span id="page-17-1"></span><span id="page-17-0"></span>**3.1 Trường hợp: eKYC không thành công**

3.1.1 Họ tên/Số giấy tờ không trùng khớp với thông tin trên CMND/CCCD/Hộ chiếu

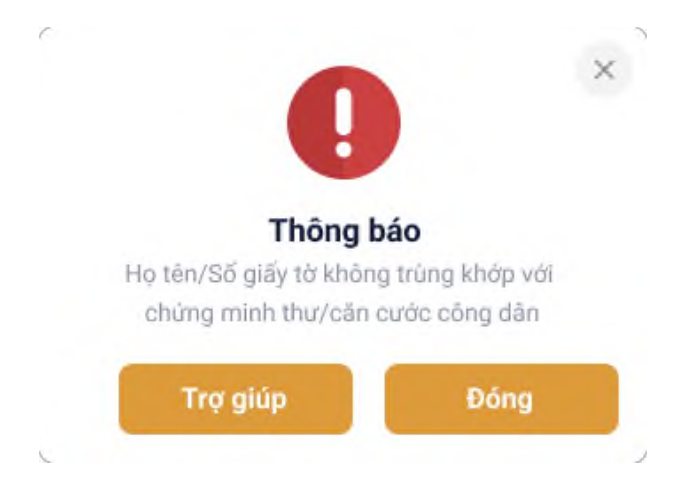

3.1.2 Ảnh chụp không trùng với CCCD/CMND/Hộ chiếu

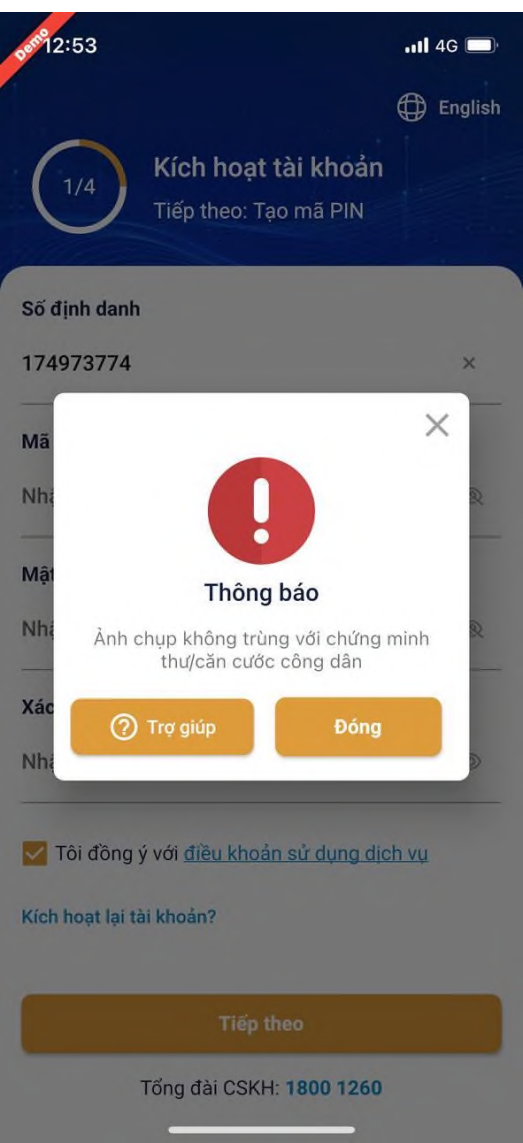

3.1.3 Với các trường hợp eKYC không thành công. Anh/Chị vui lòng click nút Trợ giúp. Nhân viên kinh doanh của VNPT sẽ liên lạc và hỗ trợ anh/chị.

### <span id="page-18-0"></span>**3.2 Nhân sự CA không duyệt hồ sơ thuê bao**

Trường hợp VNPT kiểm tra hồ sơ thuê bao của khách hàng nhận thấy không đáp ứng yêu cầu cấp chứng thư số theo quy định của pháp luật, VNPT sẽ gửi thông báo qua app SmartCA. Anh/Chị vui lòng liên hệ nhân viên tổng đài 1800 1260 (miễn phí) của VNPT để được hỗ trợ xác minh thông tin hồ sơ thuê bao tại quầy giao dịch của VNPT.

#### <span id="page-18-1"></span>**3.3 Các lỗi khác**

Anh/Chị vui lòng liên hệ tổng đài hỗ trợ miễn phí: 1800 1260 (Nhánh 1) hoặc tham khảo đường link

Câu hỏi thường gặp | Tài liệu hỗ trợ dịch vụ VNPT [SmartCA](https://smartca.vnpt.vn/help/docs/faq/index.html)